## Help I 使いこなそう G-Census

## グラフの大きさを変更する

G-Census では、作成したグラフの大きさを変更することができます。

## 大きさを変更する

ビギナーメニュー「統計地図を作る」から作成手順に従って、統計地図を作成します。

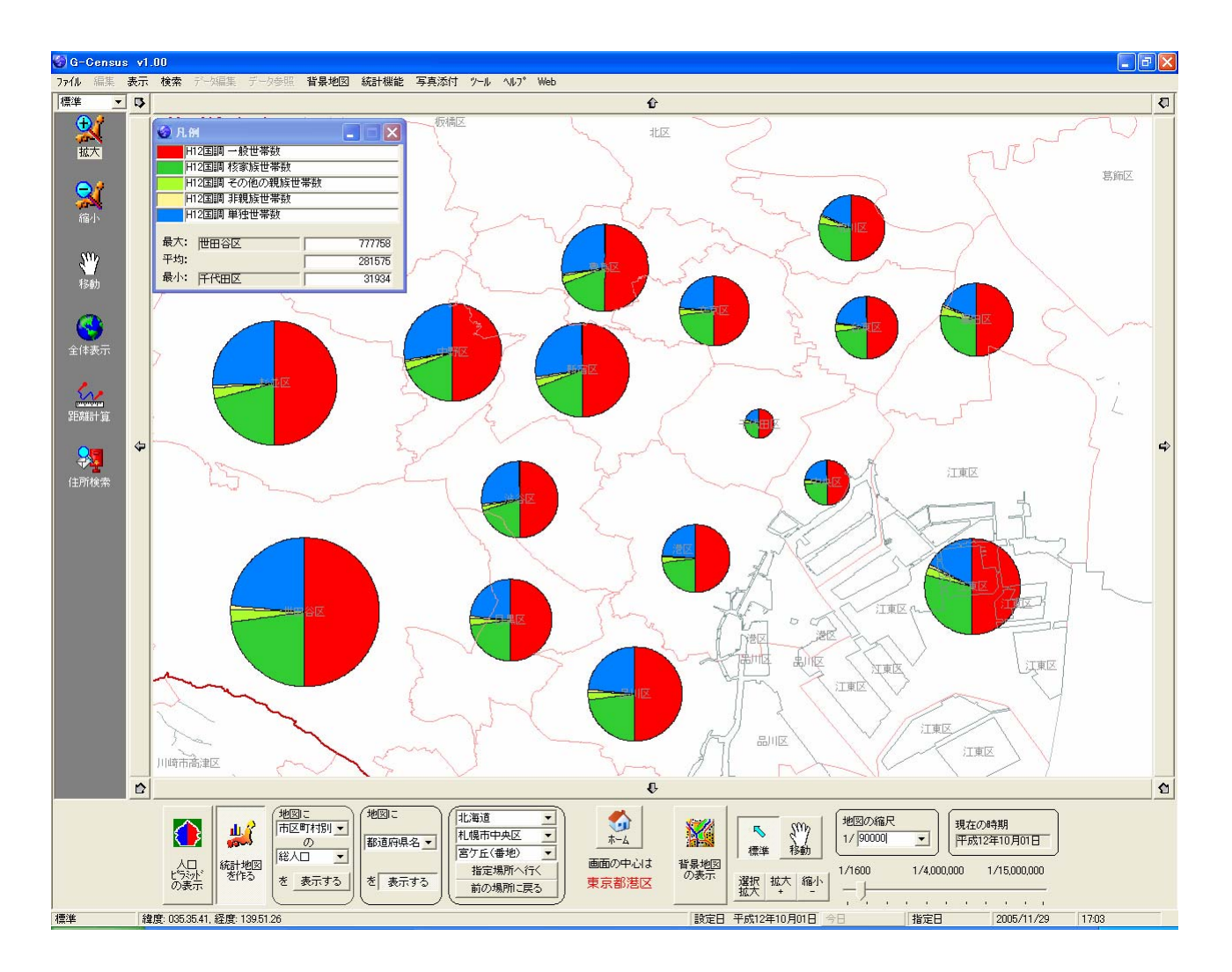

「統計地図作成」画面から「地図へ出力」すると、下記のような「統計地図作成」画面が出てきます。

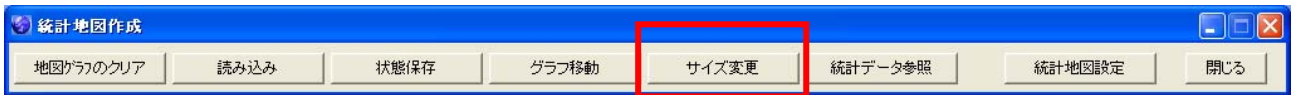

「サイズ変更」をクリックすると、「サイズ変更」画面が出てきます。

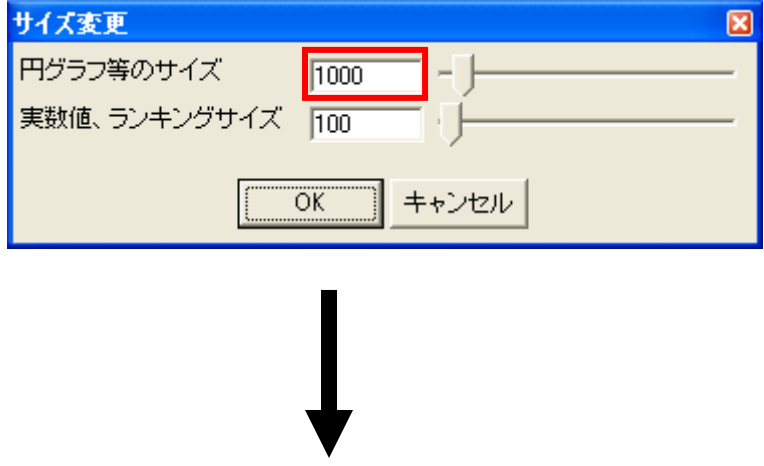

グラフサイズを変更し、「OK」ボタンを押してください。

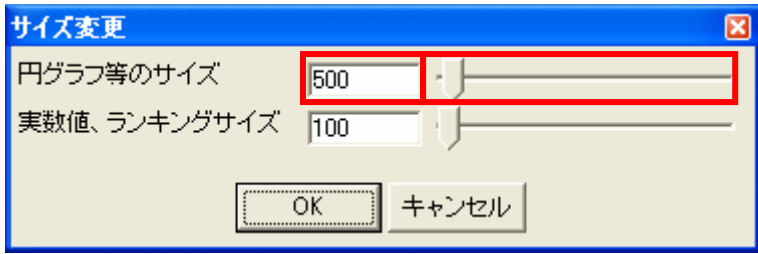

※数値を直接入力する他に、バーのつまみを移動させることで、グラフの大きさを変えることができま す。

## 円グラフが小さくなりました。

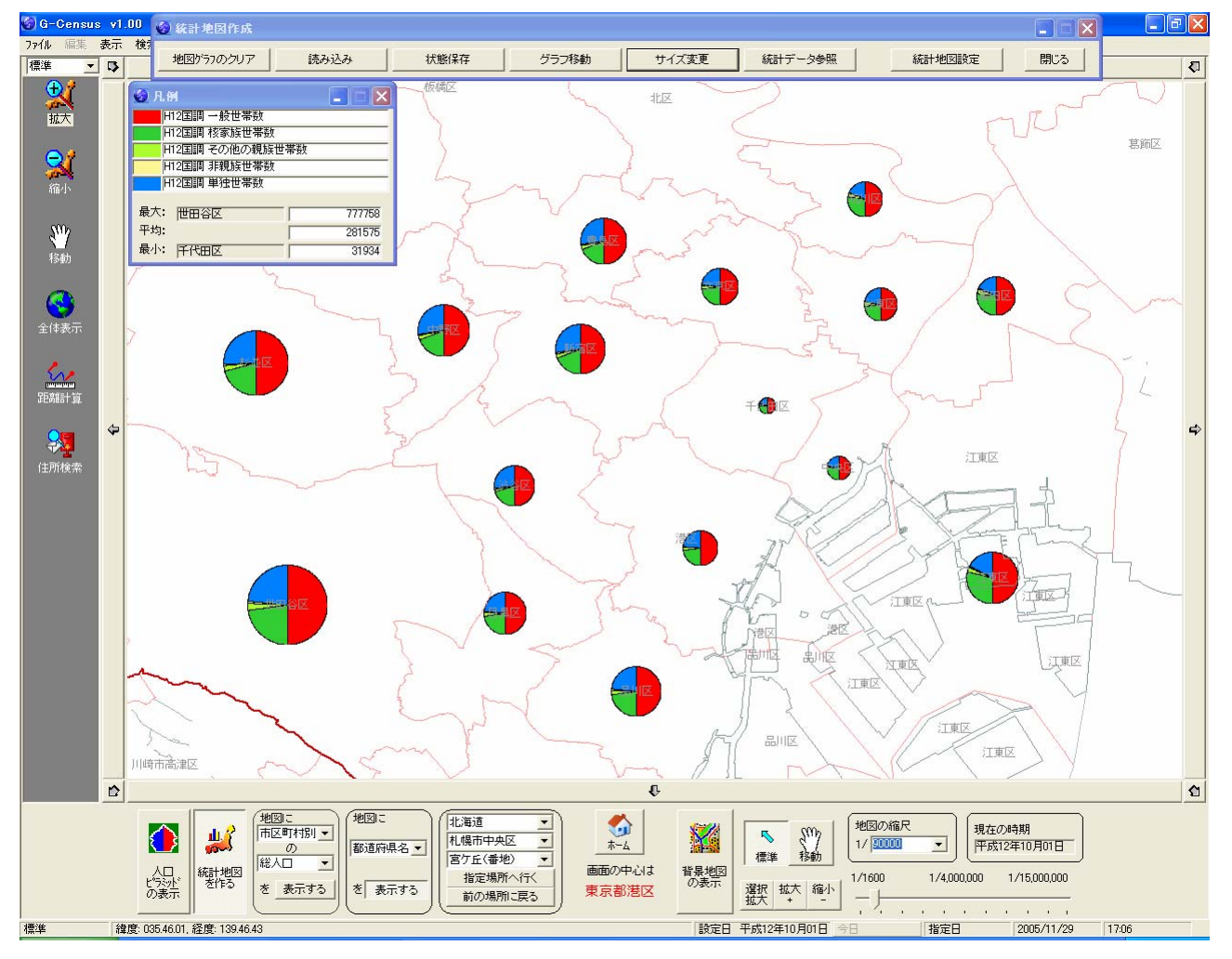

※一度サイズを変更すると、その後に作成したグラフにも適用されます。